# **INSTALAR Y CONFIGURAR ZENTYAL SERVER COMO SISTEMA OPERATIVO BASE PARA DISPONER DE LOS SERVICIOS DE INFRAESTRUCTURA IT**

Carlos Mario Del Rio Rodríguez e-mail: cmdelrior@unadvirtual.edu.co Erika Beatriz Lara e-mail: eblarac@unadvirtual.edu.co Katherinne García Blanco e-mail: kgarciab@unadvirtual.edu.co Rolando Gutiérrez e-mail: ro77gut944@unadvirtual.edu.co Sandra Urrea Rodríguez e-mail: surrear@unadvirtual.edu.co

**RESUMEN:** *En este artículo se busca abordar la importancia de Zentyal Server como plataforma para la administración de la Infraestructura IT dentro de una organización que quiera estar a la vanguardia tecnológica, donde se explicará de manera técnica la implementación de esta importante herramienta, desde la descarga e instalación hasta la validación de funcionamientos de sus módulos en los servicios de gestión IT.* Ì

**PALABRAS CLAVE**: Zentyal Server, Linux, IT, Tecnología

## **1 INTRODUCCIÓN**

En el mercado actual existen distintas plataformas y/o herramientas para la administración de la Infraestructura IT dentro de una organización, en este artículo se pretende dar de forma objetiva el por qué se puede usar Zentyal Server como plataforma de servicios para la administración de estos, como lo son: DNS Server, DHCP Server, Controlador de Dominio, Proxy no transparente, Firewall o Cortafuegos, File Server, Print Server y VPN.

# **2 INSTALACIÓN DE ZENTYAL SERVER 5.0**

Zentyal Server es una distribución GNU/Linux basada en Ubuntu, la cual brinda múltiples opciones de compatibilidad e integración de servicios con otros sistemas operativos.

#### **2.1 DESCARGA E INSTALACIÓN DE ZENTYAL SERVER EN VIRTUALBOX**

La descarga de la ISO de Zentyal Server 5.0 se puede obtener desde el link http://download.zentyal.com/ y se realiza su instalación en VirtualBox.

Se configura la máquina, asignando los requerimientos de básicos de memoria RAM, Disco Duro, interfaces de red y unidad óptica.

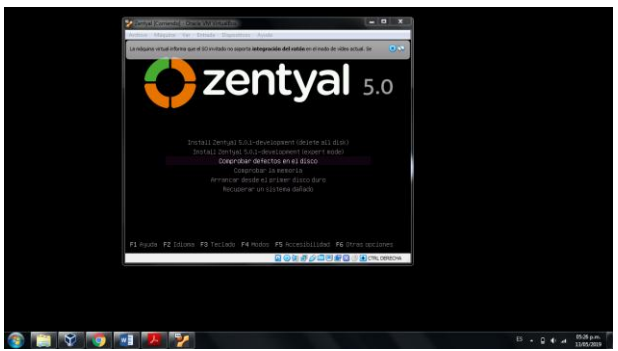

Figura 1. Instalación zentyal server 5.0.

Se realiza la configuración del lenguaje, zona horaria y la distribución de teclado.

Se asigna el nombre de la máquina, nombre y contraseña de usuario.

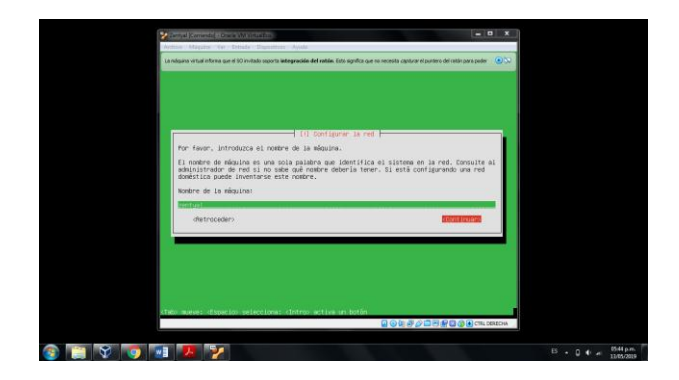

Figura 2. Asignación nombre de la máquina.

Una vez terminada la instalación se reinicia la máquina y se inicia sesión con las credenciales anteriormente creadas.

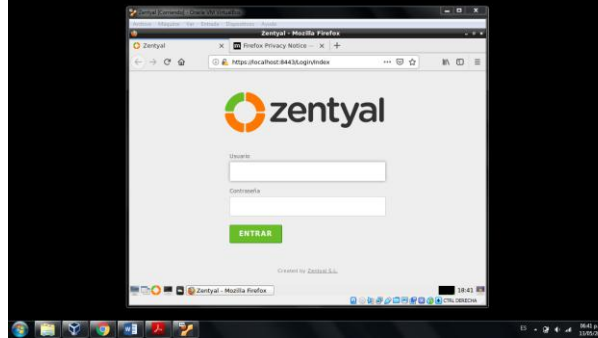

Figura 3. Inicio de sesión en Zentyal Server 5.0.

#### **2.2 CONFIGURACIÓN INICIAL DE ZENTYAL**

Una vez ingresadas las credenciales se puede dar inicio a la configuración del servidor.

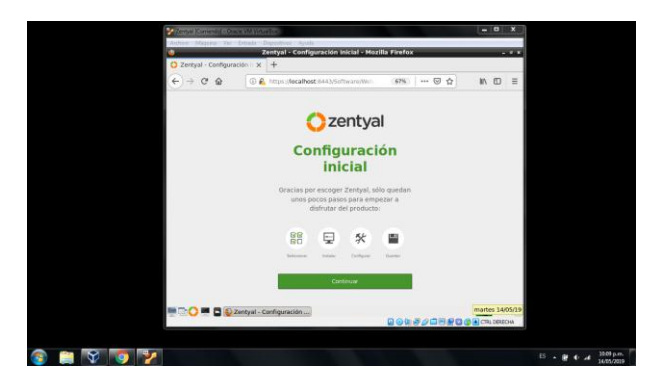

Figura 4. Inicio de configuración de zentyal server 5.0.

A continuación se debe seleccionar los paquetes de Zentyal que serán utilizados para cada servicio y se realiza la instalación de los mismos.

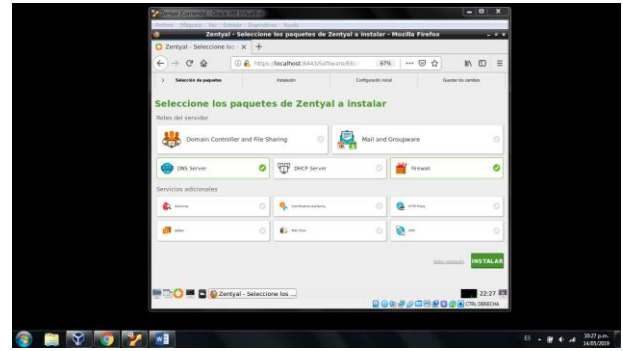

Figura 5. Selección de paquetes a instalar.

Una vez instalados los paquetes se realiza la configuración de las interfaces de red, esto dependerá de los servicios que serán implementados.

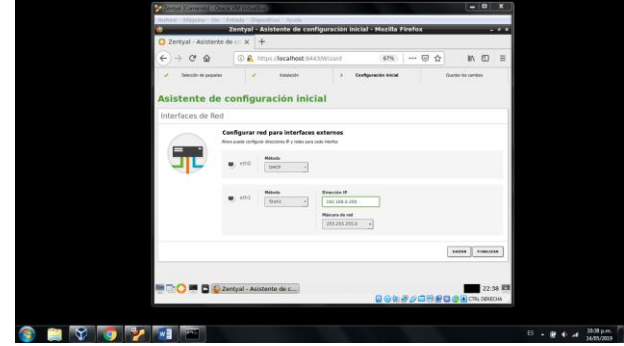

Figura 6. Selección de paquetes a instalar.

Una vez realizada la configuración de las interfaces de red, se pueden configurar cada uno de los módulos.

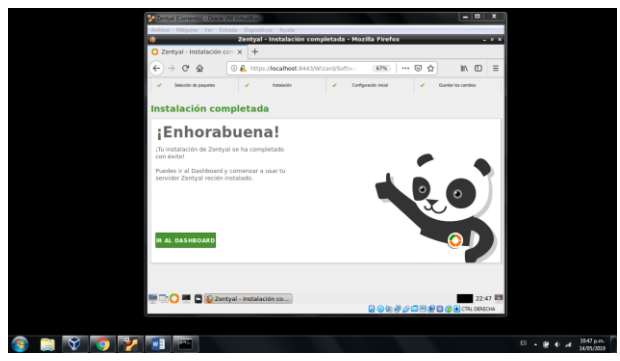

Figura 7. Finalización configuración inicial del zentyal server 5.0.

## **3 TEMÁTICAS DE SERVICIO DE GESTIÓN:**

#### **3.1 TEMÁTICA 1: DHCP SERVER, DNS SERVER Y CONTROLADOR DE DOMINIO**

Se deberá implementar y configurar en forma detallada el acceso de una estación de trabajo GNU/Linux Ubuntu Desktop a través de un usuario y contraseña, así como también el registro de dicha estación en los servicios de Infraestructura IT de Zentyal.

En la configuración del S.O. Zentyal Server revisamos si los módulos están instalados, una vez el servicio DHCP esté puesto en marcha cualquier equipo conectado a la misma red obtendrá la dirección IP de manera que podrá acceder a los dominios del servidor. De esta manera podremos revisar el nombre del dominio del servidor y acceder a él, usando el puerto 8443 y el protocolo https para administrar desde un equipo diferente al servidor, pero conectado a la red. Si la conexión se establece sin problema, sabemos que los DNS funcionan sin ningún problema.

Usando Zentyal es posible establecer y gestionar la configuración automática de la red (DHCP).

DHCP (Protocolo de configuración de host dinámico) es un protocolo que permite que un equipo conectado a una red pueda obtener una dirección IP de forma dinámica.

Asignamos el rango de direcciones IP que pueden tomar nuestra red, en la terminal de zentyal, procedemos a verificar si tiene conectividad.

Resumen Imágenes más importantes de la Temática:

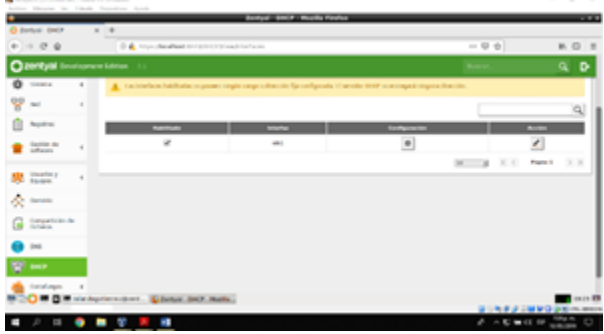

Figura 8. Selección de la interfaz de red que será configurada.

En esta opción nos muestra la red que estamos trabajando, damos clic en Configuración, para comenzar a realizar las adecuaciones necesarias.

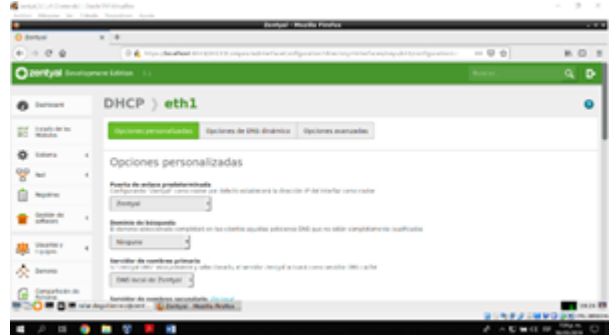

Figura 9. Configuración de la interfaz de red eth1.

Asignamos el rango de direcciones IP que pueden tomar nuestra red, en la terminal de zentyal, procedemos a verificar si tiene conectividad.

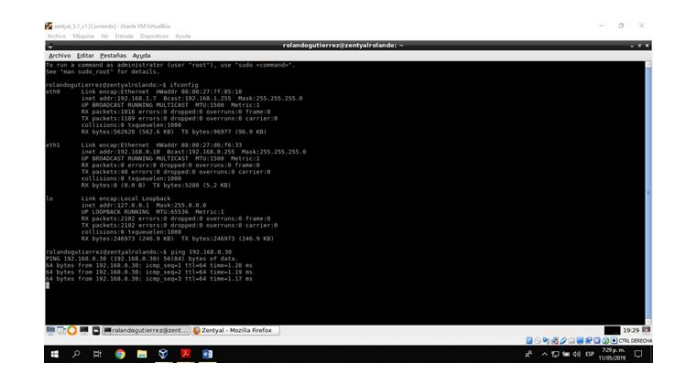

Figura 10. Ping hacia la IP asignada de ubuntu.

Nos desplazamos al escritorio de Ubuntu para verificar si el equipo está dentro de la red creada y si tiene conectividad con el servidor.

| atternaintenbagerianse Virtuiten, & Maafig<br>-<br>1919 Shiday-Pillerings   Michael South McAlly   Tubb   Elisa<br>\$1,000. how1.181.200.0.00 007xx -180.180.0.141 48av-1711.021.035.0<br><b>STATISTICS IN THE REAL PROPERTY OF CONTRACTOR WITH PROPERTY</b><br>ATTNO EUROPEAN FURLISHMENT MATERIALS WAS LIKE INFORMATE<br>Facertyn 62, ESCS consented periodes 4 septiment from 4<br>Passetak 13/18/16 entertails permissed executive it contained<br>Val Literature Lista majority right<br>tyles an experts? On a mil. In sures private (2.3 MH)<br>Link Arces Guild South<br>9110 - 1021117-5-9-7, New 205-9-2-2<br>direction Lewis collumn characteristics<br>ACTES BALL FACTINING STUATES METELLIC<br>Perpensa da UNA empresa E perdides E portuguido francolo<br>Fasaries Stribus structural personal disensation of carriers in<br>valuations in the collets into<br>Bullet, MX-MIZTEY   MIZ. IT MIS - TH' BURNI-MOTTE   SABELIT MIS<br>Aluminegratischegettannes vervoetliken is |                          | and all the of Company the Company Statistics and the<br>of the Colorado Secondary, three |  |
|----------------------------------------------------------------------------------------------------|--------------------------|-------------------------------------------------------------------------------------------|--|
|                                                                                                    | - -                      |                                                                                           |  |
|                                                                                                    |                          |                                                                                           |  |
|                                                                                                    |                          |                                                                                           |  |
| <b><i><u>P.A.A. . MW</u></i></b><br>-                                                                                                    | 3 2 5 1 1 2<br>$-1$ $-1$ |                                                                                           |  |

Figura 11. Verificación de la IP en ubuntu.

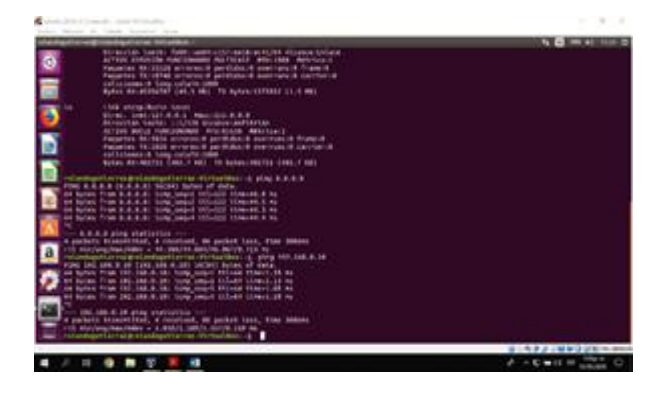

Figura 12. Respuesta satisfactoria de ping a los sitios.

Realizado la verificación nos damos de cuenta que dentro del panel de zentyal, nos nuestra la asignación de la dirección IP por medio del DHCP.

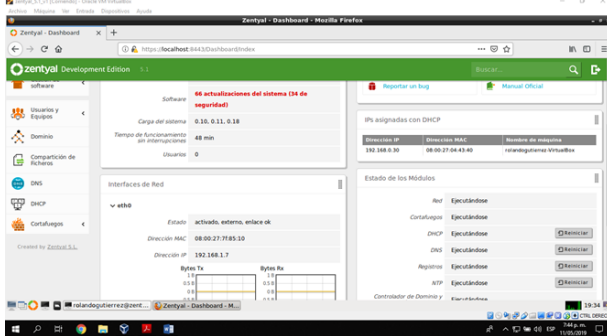

Figura 13. Asignación de la dirección IP por medio del DHCP en zentyal.

Para la verificación del DNS, nos dirigimos nuevamente al menú a mano izquierda de nuestras pantallas, y seleccionamos la opción de DNS, aquí podemos verificar el nombre del dominio que se ha creado, el nombre de la máquina del servidor y su dirección IP

|                                              |            | Zentyal - DNS - Mozilla Firefox                                 |                                  | $-1$                                 |
|----------------------------------------------|------------|-----------------------------------------------------------------|----------------------------------|--------------------------------------|
| C Zentyal - DNS                              |            | $\times$ +                                                      |                                  |                                      |
| $\leftarrow$ $\rightarrow$ $\alpha$ $\omega$ |            | 1 6 A https://localhost.8443/DNS/Composite/Global               | $\cdots \otimes \, \dot{\varpi}$ | $\Box$<br>In.                        |
| Zentyal Development Edition 5.1              |            |                                                                 | <b>Buscar.</b>                   | D.<br>$\alpha$                       |
| Øb<br>Dashboard                              |            | <b>DNS</b>                                                      |                                  | െ                                    |
| Estado de los<br>or or<br>就日<br>Módulos      |            | Configuración                                                   |                                  |                                      |
| 焱<br>Sistema                                 | $\epsilon$ | Mabilitar el caché de DNS transparente                          |                                  |                                      |
| 먛<br>Red                                     | $\epsilon$ | CAMBIAR                                                         |                                  |                                      |
| Registros                                    |            | Redireccionadores                                               |                                  |                                      |
| Gestión de<br>software                       | $\epsilon$ |                                                                 |                                  |                                      |
| Usuarios y<br>Equipos                        | ć          | No hay ningún/a redireccionador<br><b>&amp; ARADIR NUEVO/A</b>  |                                  |                                      |
| A Dominio                                    |            |                                                                 |                                  |                                      |
| Compartición de<br>Ficheros<br>G             |            | <b>Dominios</b>                                                 |                                  |                                      |
|                                              |            | <b>MEDIA BUSING</b> Intervent Control Control - DNS - Mozilla F |                                  | 19:36 ID<br><b>BOMPAREROGOTLOBEO</b> |
| ø<br>E.<br>Ŧ                                 | ۰          | x<br>мã<br><b>Post</b>                                          | $A^2 \wedge \Box$ to $40.19$     | 736 p.m.<br>11/05/2019<br>$\Box$     |

Figura 14. Configuración DNS.

Procedemos a instalar el paquete Pbis Open, la cual es una herramienta que permite unir Linux a un Active Directory.

| and of Company's company throughout                                                                                                    |                               |
|----------------------------------------------------------------------------------------------------|-------------------------------|
| Minister de Transite, Scientist Minister<br><b>HARA</b><br><b>Visible /S</b><br><b>And Chine of America</b><br>ming classical lands the tactice: (hata-holatory/hannel of machinets<br>and; cd; Dogetlands; do patrole et crobine a et directorite<br>middle all priding and bankreas reflectives (discovered in the individual control of the<br>TO PARASE BOSTON TASININ PRINTS FORESTED BOSTON STAINS<br>subgraturebook lating into trademic characterization/variate led sessionals<br>angreichtungsflamme Welterstand "Gegenweisenhausstehen Phintipin von<br>8/2/4/40 E.F.L-494/1/464.489-94.060.10<br>sangriculargutturnal stritucible (here)ricialdupathionni (hereorgius unius 199 gen), suoi 6,7,1, anii 1994, abi 26, abit 18<br>initial standard action to the backton chemical and said in the American Tax<br>attorname & 5 E apr inspe yes no me up<br>the product in this control of the control of the control of the control of the control of<br>自首演のク | - 1980<br><b>LT 41</b>        |
|                                                                                                    |                               |
| ÷<br>P.<br>言<br>۰                                                                                                    | 100 B J - M W J U B - 01-0000 |
|                                                                                                    |                               |

Figura 15. Instalación de Pbis Open.

Después de esto procedemos a unir al dominio nuestra máquina para ello digitamos el presente comando, en el cual al momento de ejecutarlo nos pedirá el usuario y contraseña del administrador del domino para unirlo.

| Cubotty 16.54 v21Convente) - Oracle 154 Virtuallies                                                                                                    | $\sim$<br>$\sim$                                         |
|----------------------------------------------------------------------------------------------------|----------------------------------------------------------|
| Archim Missing Ter Trends Discussion Ared<br>root@rolandogutlerrez-VirtualBox /opt/pbis/bin                                                                                                    | 11 图 ■ 40 23:13 ◎                                        |
| õ<br>Error: LW ERROR LOAP INSUFFICIENT ACCESS (code 0x00009d8b)                                                                                                    |                                                          |
| Insufficient access to perform LDAP operation<br>root@rolandogutierrez-VirtualBox:/opt/pbis/bin# /opt/pbis/bin/domainjoin-cli join --disable ssh zentyal-domain.lan<br>Username: Administrator<br>Joining to AD Domain: zentyal-domain.lan<br>With Computer DNS Name: joytoy.zentyal-domain.lan        |                                                          |
| Administrator@ZENTYAL-DOMAIN.LAN's password:                                                                                                    |                                                          |
| Error: LW ERROR INVALID MESSAGE [code 0x00009c46]                                                                                                    |                                                          |
| The Inter Process message is invalid<br>root@rolandooutlerrez-VirtualBox:/opt/pbls/bin# /opt/pbls/bin/domainjoin-cli_join --disable_ssh_zentyal-domain.lan<br>Username: Administrator<br>Joining to AD Domain: zentval-domain.lan<br>With Computer DNS Name: joytoy.zentyal-domain.lan                 |                                                          |
| Administrator@ZENTYAL-DOMAIN.LAN's password:                                                                                                    |                                                          |
| Error: LW ERROR PASSWORD MISMATCH Fcode 0x00009c561                                                                                                    |                                                          |
| The password is incorrect for the given account<br>root@rolandogutierrez-VirtualBox:/opt/pbis/bin# /opt/pbis/bin/domainjoin-cli join --disable ssh zentyal-domain.lan<br>Username: Administrator<br>a<br>Joining to AD Domain: zentval-domain.lan<br>With Computer DNS Name: joytoy.zentyal-domain.lan |                                                          |
| Administrator@ZENTYAL-DOMAIN.LAN's password:<br>Warning: System restart regulred<br>Your system has been configured to authenticate to Active Directory<br>for the first time. It is recommended that you restart your system<br>to ensure that all applications recognize the new settings.           |                                                          |
| <b>SUCCESS</b><br>root@rolandoqutterrez-VirtualBox:/opt/pbis/bin#                                                                                                    |                                                          |
|                                                                                                    | <b>BETWEEN OF THE RECORD FOR DESIGNA</b>                 |
| Ÿ.<br>Ţ<br>▬<br>wa                                                                                                    | $10.22$ a.m.<br>ö<br>$\wedge$ 32 ap dd 158<br>12/05/2020 |

Figura 16. Ingreso de equipo al dominio.

Comprobamos en Zentyal si el equipo fue agregado al dominio.

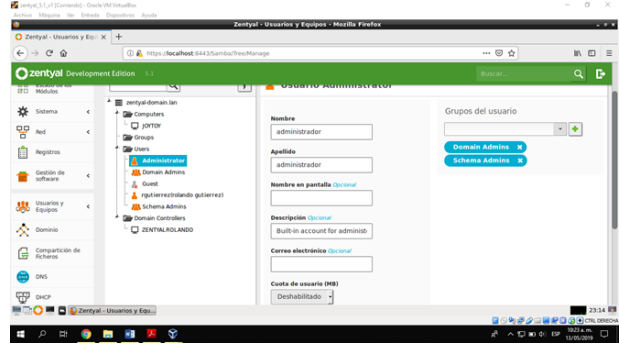

Figura 17. Comprobación de adición del equipo al dominio.

#### **3.2 TEMÁTICA 2: PROXY NO TRANSPARENTE**

A continuación se realiza la Implementación y configuración detallada del control del acceso de una estación GNU/Linux Ubuntu Desktop a los servicios de conectividad a Internet desde Zentyal a través de un proxy que filtra la salida por medio del puerto 3128.

El primer paso a seguir es agregar una tarjeta de red a la máquina virtual Zentyal Server, para configurar la red interna con el equipo de Ubuntu Desktop.

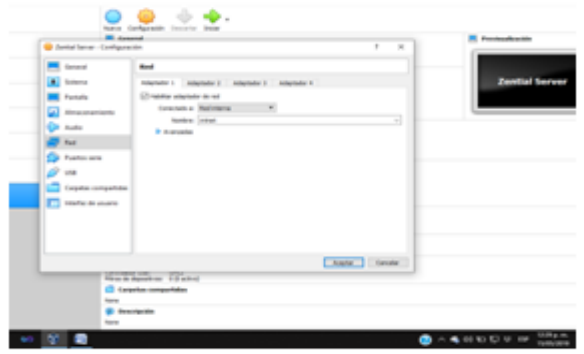

Figura 18. Adición de de tarjeta red.

Ahora en el Servidor Zentyal configuramos las interfaces de Red, en el primer adaptador eth0 seleccionamos método estático, a pestaña externa (WAN) para tener servicio a internet y agregamos una dirección Ip 192.168.1.220 y el segundo adaptador eth1 para la red interna, seleccionamos método estático y agregamos la dirección IP 192.168.20.1 y guardamos cambios

| <b>Ozentyai</b>                                             | na kuma                                                                          |                        | D<br>a<br>٠                            |  |
|-------------------------------------------------------------|----------------------------------------------------------------------------------|------------------------|----------------------------------------|--|
| <b>Balchulon</b><br>$-111$                                  | <b>DOM:</b>                                                                      |                        |                                        |  |
| ۰<br>٠<br><b><i><u>Distance</u></i></b>                     | <b>Rotadore</b>                                                                  |                        |                                        |  |
| 먛<br>mol.<br>٠                                              | $-0.011$                                                                         |                        |                                        |  |
| <b><i><u>Property Community Community Community</u></i></b> | <b>Blattador</b>                                                                 |                        |                                        |  |
| <b>Russian distances</b>                                    | <b>NAMES</b>                                                                     |                        |                                        |  |
| <b>Humou</b><br><b>SAFATAS</b><br>Rolai, emilione           | <b>Sylvenia (9966)</b><br>Photos at mach in sound at<br>surface as to baselines. |                        | FRANKLIN BOOK CONTROLLED AT<br>and the |  |
| the County County                                           | <b>BUILDING MY</b>                                                               | <b>Managers de Fed</b> |                                        |  |
| <b>Monthly</b>                                              | 1911 1946 210-31                                                                 | 215,215,215,0          |                                        |  |
| Deptato da                                                  | <b><i>LAMBIAN</i></b>                                                            |                        |                                        |  |

Figura 19. Configuración de interfaces de red.

Ahora configuramos la puerta de enlace. Le asignamos un nombre y la dirección IP 192.168.1.10 que es la puerta de enlace del Router

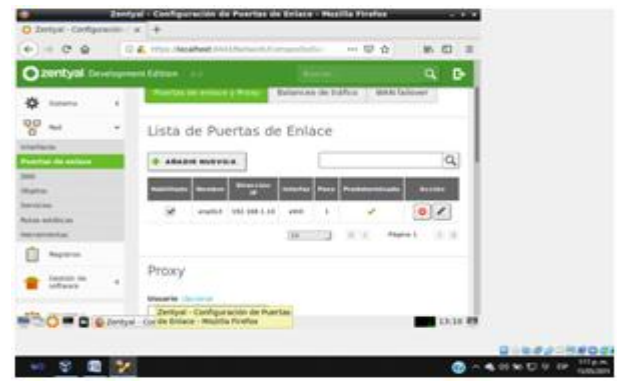

Figura 20. Configuración puerta de enlace.

En la máquina cliente de Ubuntu configuramos la Red. Le asignamos la IP 192.168.20.2 y la puerta de enlace 192.168.20.1, seguidamente hacemos pruebas de conexión entre el servidor Zentyal y la máquina cliente Ubuntu.

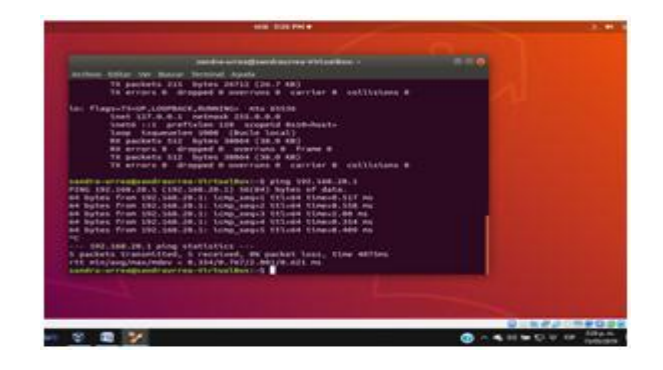

Figura 21. Verificación de conexión con la red de zentyal desde ubuntu.

Volvemos al servidor Zentyal, en la pestaña HTTP proxy, en configuraciones generales y verificamos el número de puerto 3128.

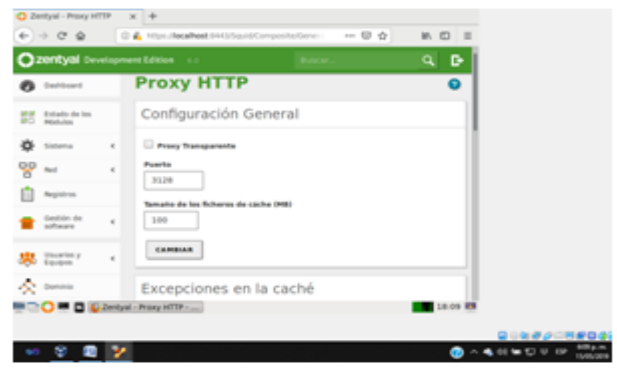

Figura 22. Verificación de conexión con la red de zentyal desde ubuntu.

En el servidor Zentyal vamos a la pestaña de Red y seleccionamos Objeto y añadimos uno con el nombre de Cliente-Ubuntu y damos clic en guardar cambios

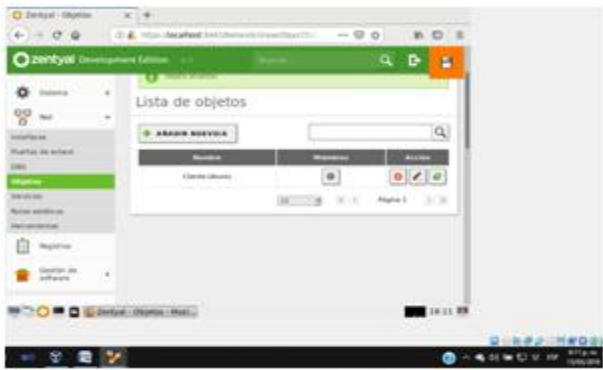

Figura 23. Añadimos nombre cliente-ubuntu.

En http Proxy, perfiles de filtro añadimos Bloqueo, Luego en http Proxy accesos de reglas, vamos agregar una nueva regla, en origen seleccionamos por objeto y colocamos el creado anteriormente (Cliente-Ubuntu), en decisión seleccionamos Aplicar Perfil de Filtrado y colocamos Bloqueo, añadimos y damos clic en guardar cambios

|             | 2200Lyal Development Edition                  |   | ٩<br>c<br>景                                                                     |
|-------------|-----------------------------------------------|---|---------------------------------------------------------------------------------|
| <b>OHES</b> | <b>Extrader</b> clut loss<br><b>Adjustant</b> |   | Reglas de acceso                                                                |
| 啓           | Sidema                                        | ٠ | Añadiendo un/a nuevo/a regla.                                                   |
| 먛           | Page of                                       | ٠ | Parinde da tismae<br>Markets die hiertoor als all coul six oplicats sotto regis |
|             | Pergratings                                   |   | Dies de la semana (M. ), (M. et M. a (M. )<br>Ball Ob-Jill<br>Para DE OC        |
|             | Gestión da                                    | è | <b>Styleto</b><br>drigen.                                                       |
|             | <b>ARA</b> Unuserine y                        |   | Objets de red = Cliente Uburnal =<br>Gestivinia                                 |
|             | Capruloise                                    |   | Aphiar perfil de filtrada : « Bloques : »                                       |
|             | Compartición de<br>Ficharon                   |   | <b>AAAbin</b><br><b>CANCELAR</b>                                                |

Figura 24. Agregamos una nueva regla.

En perfiles de filtro, Bloqueo, en la pestaña Reglas de Dominio y Urls, agregamos en dominio colocamos youtube.com. En Decisión seleccionamos denegar para bloquear la página.

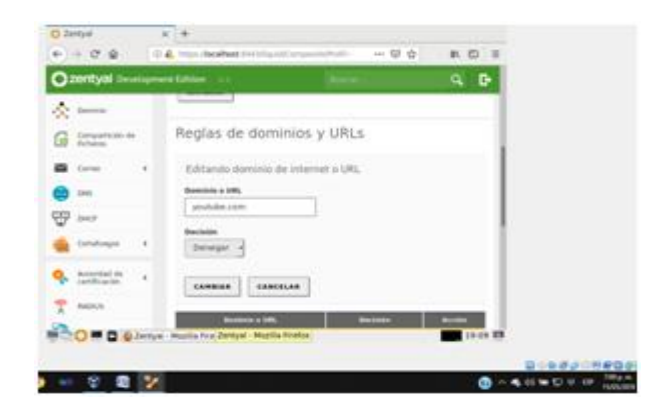

Figura 25. Agregamos el dominio youtube.com para bloquear la página.

Vamos a la máquina de Ubuntu en configuraciones de Red, en la pestaña Proxy de red, seleccionamos el método manual y agregamos la ip 192.168.20.1 y el número de puerto 3128 y terminamos con clic en aplicar al sistema.

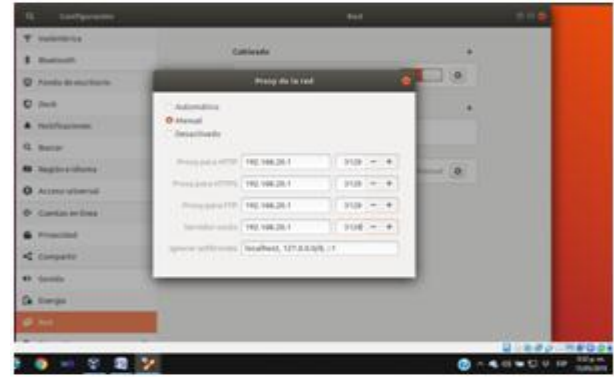

Figura 26. Configuración de red en ubuntu.

Ahora vamos a realizar pruebas en el navegador para la página que acabamos de bloquear, en nuestro caso youtube.com y nos muestra el siguiente error "el servidor Proxy está rechazando las conexiones"

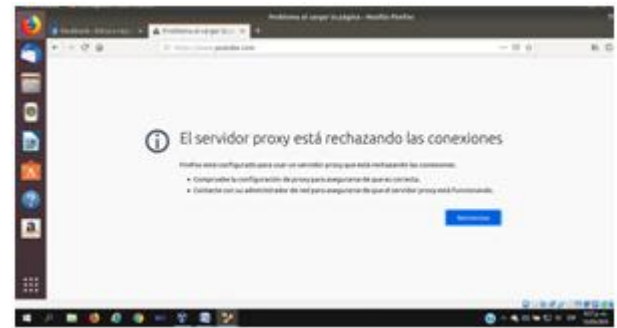

Figura 27. Pruebas de navegador.

# **3.3 TEMÁTICA 3: CORTAFUEGOS**

A continuación se realiza la implementación y configuración del cortafuego, que restringe la apertura de sitios o portales Web de entretenimiento y redes sociales. La validación del funcionamiento se hará desde una estación de trabajo GNU/Linux Ubuntu Desktop.

Para esta configuración se necesita la instalación de los paquetes DNS y Cortafuegos.

En este caso especialmente se necesita de 2 interfaces de red, la primera será la que se conectara a adaptador de red de la máquina anfitrión y la segunda a una red interna.

En la estación de trabajo GNU/Linux Ubuntu Desktop, se hará uso de la misma interfaz de red interna de Zentyal.

|                                      | <b>E</b> General                                                                                                    | Nana Configuration Descenter Masker                                                                                                    | <sup>34</sup> Previouslización |
|--------------------------------------|----------------------------------------------------------------------------------------------------|----------------------------------------------------------------------------------------------------|--------------------------------|
| UltembServer                         | C Uburnu Desktop - Configuración                                                                                                    | 学   算<br><b>Brookly States</b>                                                                                                    |                                |
| Zestyal<br><b>O</b> Correndo<br>2000 | General<br><b>R</b> Sitema<br>Pantalla<br>л<br>Almacenamiento<br>Audio<br>Red<br>Pawhos swie<br>USE<br>Carpetes compartidas<br>Interfac de unuario | Red<br>Adaptador 1   Albertolo 2   Adaptador 2   Adaptator 4  <br>(7) Habitar adaptador de red<br>Conectado a: Badimierra<br>$\blacksquare$<br>Northern Red WWW<br>٠<br>D Avenuedas |                                |
|                                      |                                                                                                    | Angele Cension<br>Carpeten compartidas                                                                                                    |                                |
|                                      | Negurio<br>(E) Descripción<br>Neguno                                                                                                    |                                                                                                    |                                |

Figura 28. Configuración interfaz de red interna en ubuntu desktop.

En el Ubuntu Desktop se selecciona el método IPv4 manual, se asigna una IP que esté en el mismo rango del Zentyal, la puerta de enlace y el DNS será también el Zentyal.

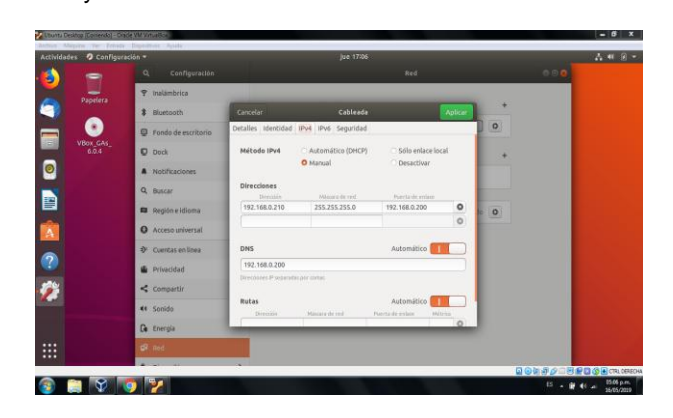

Figura 29. Configuración de red ubuntu desktop.

Se debe realizar la búsqueda de los rangos de IP que trabajen los sitios web que serán restringidos. En Red > Objetos, se añade un objeto, donde se especifican estos rangos.

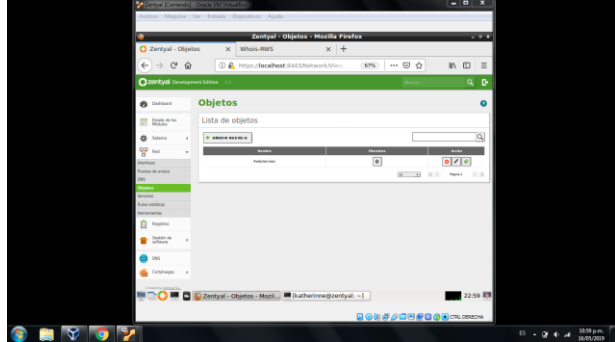

Figura 30. Adición del objeto redessociales.

Dentro del Objeto Redes Sociales, se añade cada miembro, el cual especifica el rango de las IPs de los sitios a restringir.

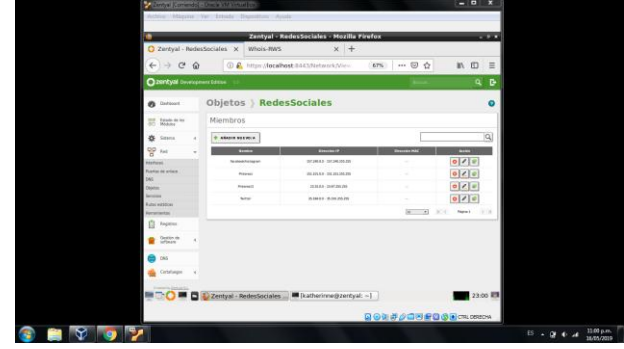

Figura 31. Adición miembros del objeto redessociales..

Se continua con la configuración, en Red > Servicios, se añade un nuevo servicio. Este debe ser con el Protocolo TCP/UDP, el origen será Cualquiera y el puerto 443.

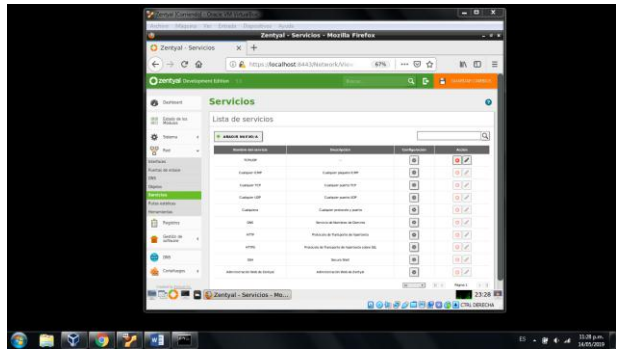

Figura 32. Adición servicio TCP/UDP.

En Cortafuegos > Filtrado de Paquetes > Reglas de filtrado para las redes internas, crearemos la regla.

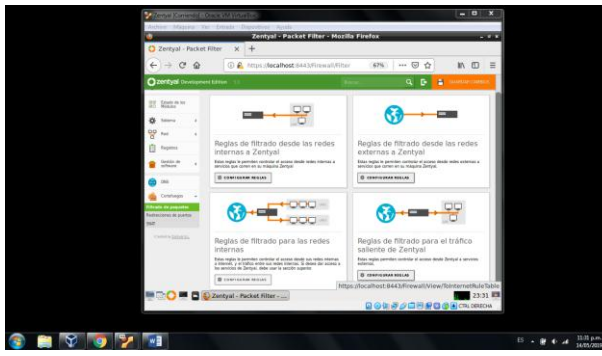

Figura 33. Filtrado de paquetes.

Se añade una regla, la cual deniega el servicio de TCP de cualquier origen, al destino Objeto RedesSociales, creado anteriormente.

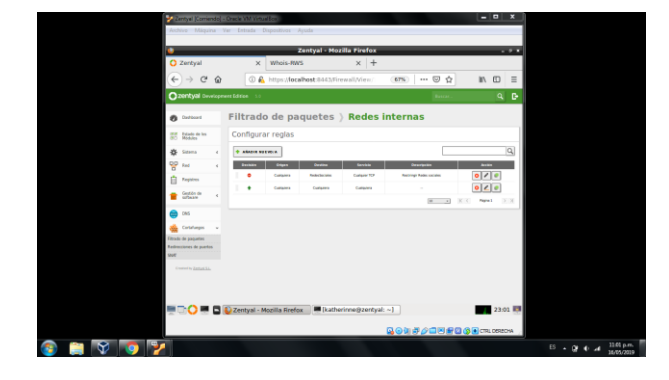

Figura 34. Adición de nueva regla.

| ۰                                             |                                                             | Zentyal - Mozilla Firefox                                                                      |      |                                  |                   | $-2.3$      |  |
|-----------------------------------------------|-------------------------------------------------------------|------------------------------------------------------------------------------------------------|------|----------------------------------|-------------------|-------------|--|
| C Zerzyal                                     | Whois-RWS<br>×                                              | $x +$                                                                                          |      |                                  |                   |             |  |
| c<br>$\Omega$<br>$\leftarrow$                 |                                                             | @ @ https://localhost.6443/Firmwall/View                                                       | (57% | $\cdots \nabla \cdot \Omega$     |                   | 10 /10<br>÷ |  |
| <b>CLOSTER'S Development Edition</b>          |                                                             |                                                                                                |      |                                  |                   | 9.5         |  |
| $8 -$                                         |                                                             | Filtrado de paquetes > Redes internas                                                          |      |                                  |                   |             |  |
| 27.34466                                      | Configurar reglas                                           |                                                                                                |      |                                  |                   |             |  |
| $0 -$<br>×                                    | <b>Extramés cepta</b>                                       |                                                                                                |      |                                  |                   |             |  |
| <b>DD</b> 44<br>٠                             | <b>Building</b><br><b>SOULH</b>                             |                                                                                                |      |                                  |                   |             |  |
| <b>B</b> here                                 | <b>Driven</b>                                               |                                                                                                |      |                                  |                   |             |  |
| 2.74<br>¥                                     | <b>THE ENGINEERING</b><br>Custovers                         |                                                                                                |      |                                  |                   |             |  |
| 8 <sub>m</sub><br><b>Carl Exhibition</b><br>٠ | <b>Deaths</b><br>Open partner<br>EnderGheisma               | ATVIT Consideration in                                                                         |      |                                  |                   |             |  |
| <b>Statute and Contract</b>                   | <b>bonda</b>                                                | A family in contract to a cold the cold that will entirely compare with the cold of contractor |      |                                  |                   |             |  |
| <b>horizone</b> Scoutst                       | Customer TCP                                                | ALL commonwers                                                                                 |      |                                  |                   |             |  |
| General Institute Ltd.                        | <b>Description Contract</b><br><b>Austing: Redectations</b> |                                                                                                |      |                                  |                   |             |  |
|                                               |                                                             |                                                                                                |      |                                  |                   |             |  |
|                                               | <b>GENERAL</b><br><b>GENERAL</b>                            |                                                                                                |      |                                  |                   |             |  |
|                                               | ۰<br><b>Service</b>                                         | <b>GAMES</b><br><b>SALES</b>                                                                   |      | <b><i><u>Instruction</u></i></b> | <b>COL</b><br>020 |             |  |
|                                               |                                                             | D Zentyal - Mozilla Firefox M (katherinne@zentyal: - )                                         |      |                                  |                   | 23:02 图     |  |
|                                               |                                                             |                                                                                                |      |                                  |                   |             |  |
|                                               |                                                             |                                                                                                |      | <b>QOR##OOB#G@B</b> CR.09604     |                   |             |  |

Figura 35. Configuración de la regla de restricción.

Terminada la configuración y luego de haber Guardado los cambios, se realiza la verificación en Ubuntu Desktop la negación al servicio, en este caso el acceso a las redes sociales: Instagram, Twitter, Pinterest y Facebook.

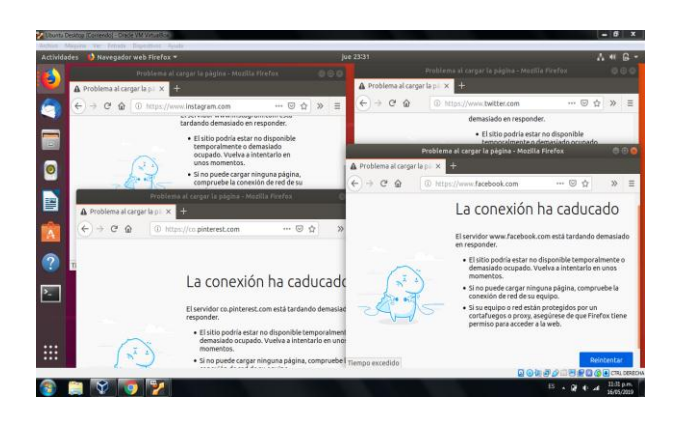

Figura 36. Verificación de restricción de acceso desde ubuntu desktop.

Del mismo modo se realiza la validación de acceso a otros sitios, como lo es el sitio web de la UNAD y la búsqueda en el buscador de Google.

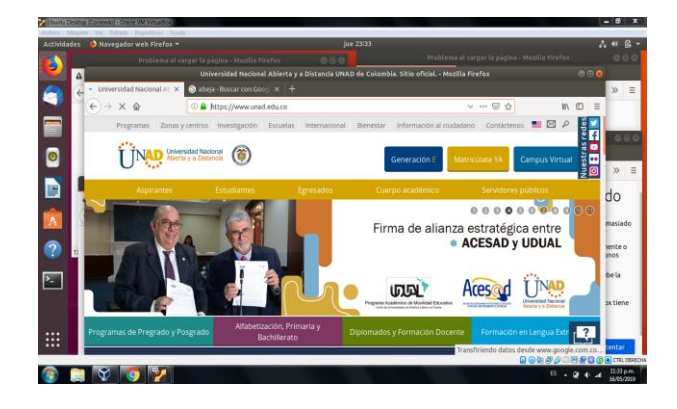

Figura 37. Verificación de acceso desde ubuntu desktop.

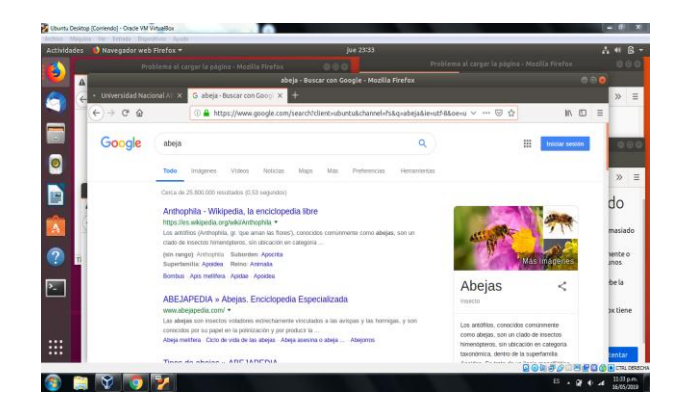

Figura 38. Verificación de acceso desde ubuntu desktop.

De esta forma se finaliza y se verifica la restricción a redes sociales por medio de Zentyal.

#### **3.4 TEMÁTICA 4: FILE SERVER Y PRINT SERVER**

En el presente apartado se presenta la configuración de un file server y print server que funciona para usuarios del sistema operativo Windows, negandoles o permitiéndoles el acceso a los recursos compartidos que desde allí se creen y se configurarán dichos recursos desde una terminal Ubuntu Desktop 18.04LTS.

Para la configuración se deberá instalar el módulo de controlador de dominio, compartición de archivos y DNS desde el panel de Zentyal; sólo será necesario configurar una interfaz de red la cual se conectará a LAN con la IP 192.168.1.35.

Se selecciona tipo de servidor Stand-alone y se indica nombre de dominio unadcarlos.edu donde se alojarán los usuarios/recursos por medio de LDAP.

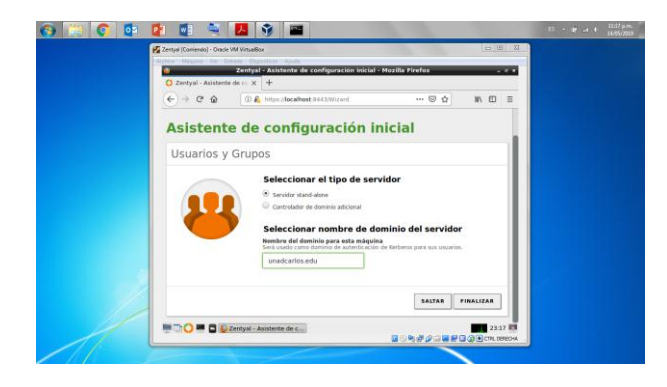

Figura 39. Selección de tipo de controlador de dominio.

Desde el menú compartición de ficheros se añade nuevo directorio compartido llamado unad encontrado en la ruta /home/carlos/unad.

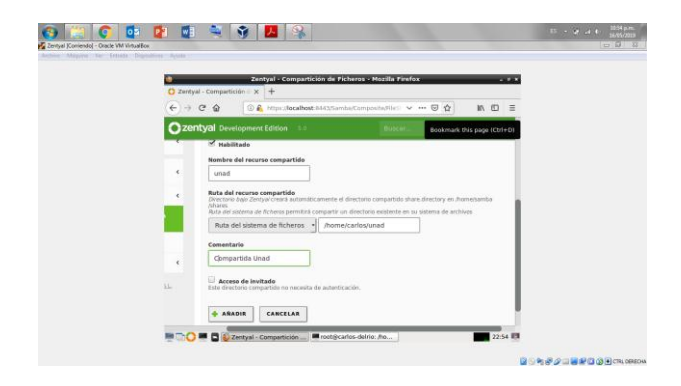

Figura 40. Creación de recurso compartido tipo Windows. Ĩ

Desde el menú Usuarios y equipos/Gestionar se agrega usuario a la carpeta de usuarios del controlador de dominio principal.

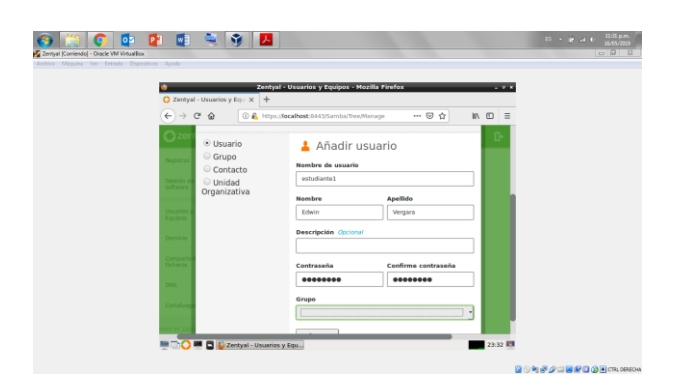

Figura 41. Creación de usuario (estudiante1) en el controlador.

Desde el control de acceso de la carpeta compartida se añade el usuario estudiante1 con acceso de lectura.

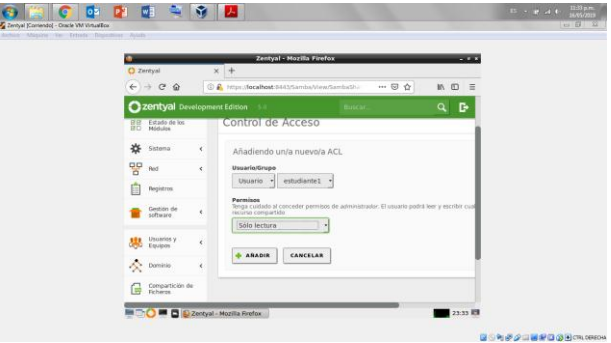

Figura 42. Asignación de permiso sobre el recurso compartido.

En el cliente Ubuntu Desktop se debe instalar el paquete samba, posteriormente se debe crear usuario tanto del sistema Ubuntu como de samba (Siendo el mismo nombre de usuario) y configurar el archivo /etc/samba/smb.conf para que el workgroup sea el dominio creado en Zentyal (unadcarlos.edu).

Se procede a montar la carpeta compartida en el sistema ubuntu ingresando las credenciales de acceso permitidas para ello.

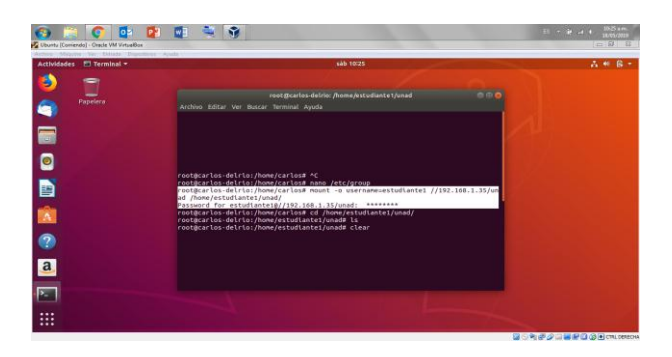

Figura 43. Montaje de carpeta compartida con samba.

Dentro de la carpeta compartida se crea una carpeta llamada prueba desde Zentyal y se valida desde la ruta montada en Ubuntu la sincronización de dicha carpeta.

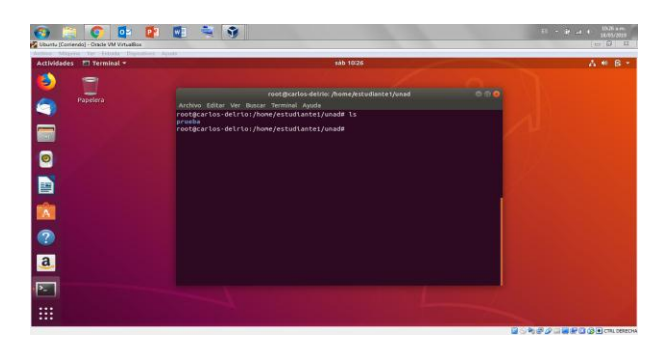

Figura 44. Verificación de sincronización carpeta compartida.

A Continuación se describirá el proceso para configurar el print server, teniendo en cuenta que se instalará en una máquina Ubuntu por medio de samba y autenticación en dominio con el usuario creado.

Se procede a instalar el paquete cups en el servidor Zentyal y desde su interfaz web añadir una impresora HP P2014 que tiene conectada por puerto USB y es detectada automáticamente por cups.

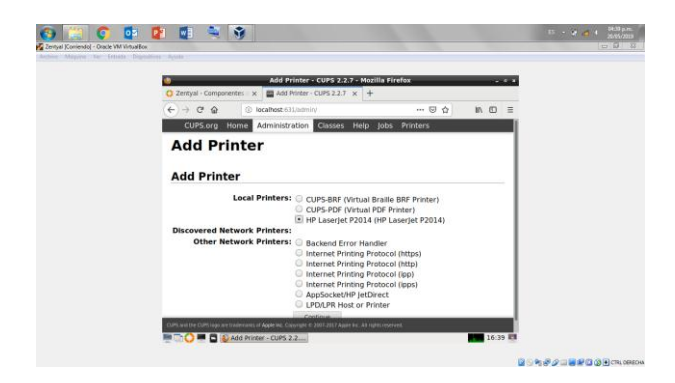

Figura 45. Adición de impresora desde interfaz cups.

Posteriormente se configura el nombre de la impresora (no puede contener espacios) y se selecciona el controlador que corresponde a la misma para finalizar la instalación.

Se procede a agregar el siguiente código en el archivo /etc/samba/smb.conf para indicar al servidor Zentyal que se deben compartir todas las impresoras por samba y sólo puede imprimir el usuario estudiante1.

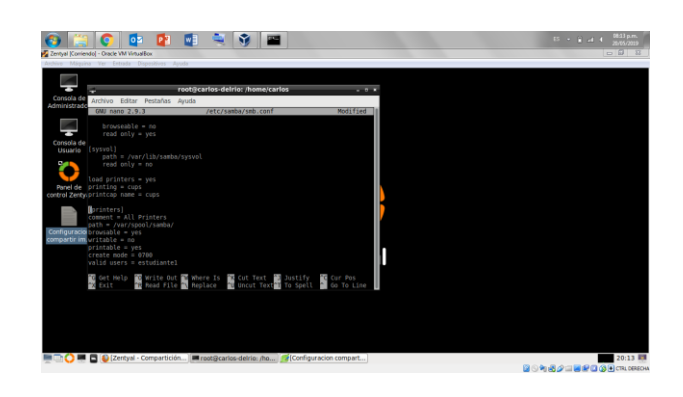

Figura 46. Compartición de impresoras con samba.

En la terminal con ubuntu desktop también se debe instalar el paquete cups para contar con utilitarios que facilitan la instalación de impresoras, posteriormente desde la configuración de ubuntu se agrega impresora SMB por medio del menú "Impresora adicional/Buscar impresora de red", se indica la dirección del servidor que comparte la impresora y se selecciona la impresora HP.

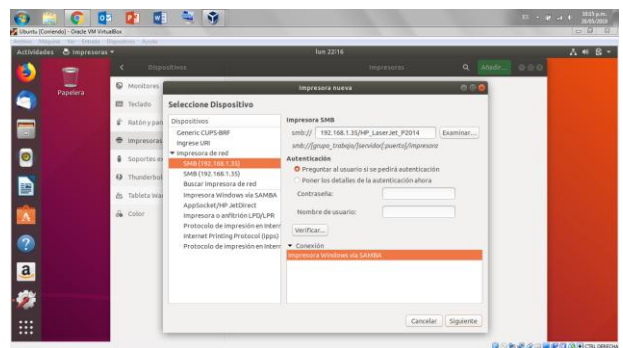

. Figura 47. Adición de impresora compartida por smb.

Se ingresan los datos de autenticación del usuario estudiante1, selecciona controlador correspondiente, se envía página de prueba desde la impresora recién instalada y se verifica el trabajo de impresión recibido por el servidor zentyal desde la interfaz de cups.

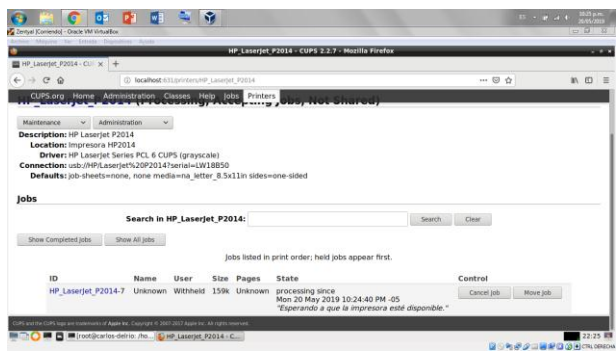

Figura 48. Comprobación de trabajo recibido por el servidor.

# **3.5 TEMÁTICA 5: VPN**

.

A continuación se realizará la creación de una VPN que permite establecer un túnel privado de comunicación con una estación de trabajo GNU/Linux Ubuntu Desktop.

Desde el menú gestión del software se agregará el paquete de VPN en Zentyal, se instala y se activa desde el menú estado de los módulos.

Se procede a crear los certificados se la conexión desde el menú autoridad de certificación:  $\overline{a}$ 

|                                      |   | Zentyal - Autoridad de certificación - Mozilla Firefox                                                                                                    |         |
|--------------------------------------|---|----------------------------------------------------------------------------------------------------|---------|
| 2 Zentyal - Autoridad de ce X        |   | $^{+}$                                                                                                    |         |
| $\leftarrow$<br>⋒                    |   | 1 & https://localhost:8443/CA/CreateCA<br><b>BOSS</b><br>☺<br>☆<br>ШV<br>                                                                                    | m       |
| Zentyal Development Edition          |   | Р<br>Q<br>D<br><b>GUARDAR CAMBIOS</b><br>$-5.0$<br>Buscar                                                                                                    |         |
| 100010104                            |   |                                                                                                    |         |
| ₩<br>Sisterna                        | ć | Nombre común                                                                                                    |         |
| 먷<br>Red                             | é |                                                                                                    |         |
| Registros                            |   | Dias para expirar<br>3650                                                                                                    |         |
| Gestión de<br>seritsmann             | ċ | "Subject Alternative Names" Opcional<br>Multi-valor separado por comas, los tipos válidos son: DNS, IP v email. Por ciemplo, DNS host.domain.com.IP:10.2.2.2 |         |
| <b>DNS</b>                           |   |                                                                                                    |         |
| Cortafuegos                          | ć | <b>EXPEDIR</b>                                                                                                    |         |
| <b>Autoridad</b> de<br>certificación | ٠ | Lista de Certificados actual                                                                                                    |         |
| General                              |   | Estado<br>Fecha<br>Accianas<br><b>Nomber</b>                                                                                                    |         |
| Certificados para los<br>servicios   |   | $\circ$ 2 $\circ$<br>unad2019 Authority Certificate desde unad2019<br>2029-06-01 23:42:57<br>Willida                                                         |         |
| VPN                                  | ċ | ● Revocar & Descargar clave(s) y certificado C Renovar o re-emitir                                                                                           |         |
| https://localhost:8443/CA/CreateCA#  |   | Zentyal - Autoridad de c                                                                                                    | 18:44 图 |

Figura 49. Creación de certificados

Se establece nombre de servidor VPN.

|                |                               |              | Zentyal - Servidores VPN - Mozilla Firefox                                 |                                                  | $-5$ X                             |
|----------------|-------------------------------|--------------|----------------------------------------------------------------------------|--------------------------------------------------|------------------------------------|
|                | C Zentyal - Servidores VPN X  |              | $\pm$                                                                      |                                                  |                                    |
| $\leftarrow$   | $\rightarrow$ $C$<br>一命       |              | 40 A https://localhost:8443/VPN/Servers                                    | 80%<br>✿                                         | $\mathbb{I}$<br>$\equiv$<br>$\Box$ |
|                | Zentyal Development Edition   |              | 5.0                                                                        | Buscar                                           | D<br>Q                             |
| $\pmb{\theta}$ | Dashboard                     |              | <b>Servidores VPN</b>                                                      |                                                  | Θ                                  |
| 团团<br>話口       | Estado de los<br>Módulos      |              | Lista de servidores                                                        |                                                  |                                    |
| 姿              | Sistema                       | $\epsilon$   | <b>ANADIR NUEVOIA</b>                                                      |                                                  | Q                                  |
| 먐              | Red                           | $\epsilon$   | Redes<br><b>Habilitade</b><br>Configuración<br><b>Nombro</b><br>amunciadas | Descargar paquete de configuración<br>de cliente | Acción                             |
|                | Registros                     |              | ✓<br>桊<br>森<br>unadvon                                                     | 森                                                | 0 <sub>2</sub>                     |
|                | Gestión de<br>onfraunce       | $\epsilon$   |                                                                            | K <<br>10<br>$\boldsymbol{\mathrm{v}}$           | $>$ ><br>Página 1                  |
| Ξ              | DNS                           |              |                                                                            |                                                  |                                    |
|                | Cortafuegos                   | $\epsilon$   |                                                                            |                                                  |                                    |
|                | Autoridad de<br>certificación | ć            |                                                                            |                                                  |                                    |
| $\rightarrow$  | VPN                           | $\mathbf{v}$ |                                                                            |                                                  |                                    |
|                | mio                           |              | Zentyal - Servidores VP                                                    |                                                  | 18:49                              |

Figura 50. Creación del servidor VPN

Desde la configuración de servidor VPN se configura la IP que tendrán los clientes al conectarse y se deben agregar los certificados creados con anterioridad.

Desde el menú servidores VPN se descarga el paquete de configuración del cliente para su posterior configuración.

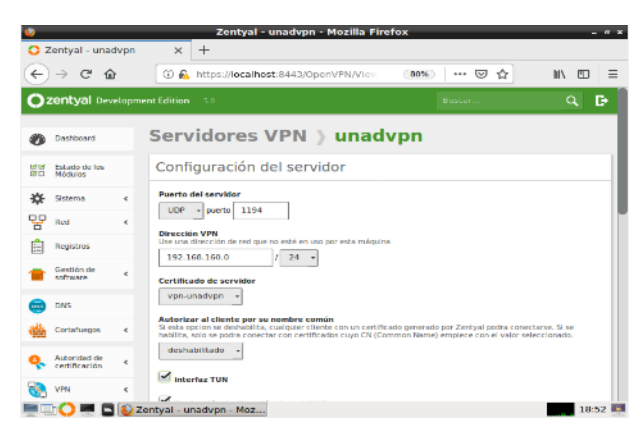

Figura 51. Configuración del servidor VPN

El paquete de configuración de cliente se traslada al terminal Ubuntu Desktop.

Descargamos OpenVPN client desde la página e instalamos. J

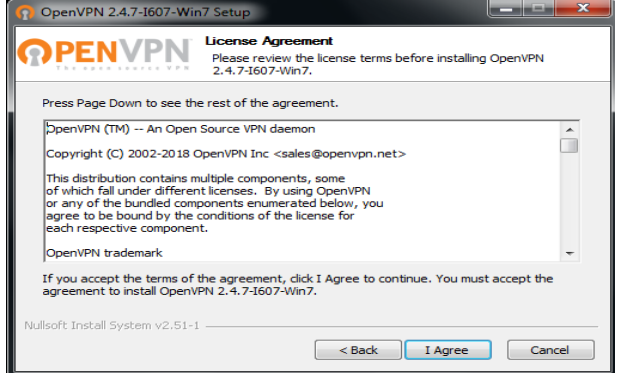

Figura 52. Instalación de openVPN.

Terminada la instalación, vamos a import file, que está en el icono de la barra de tareas y seleccionamos el archivo configuración del cliente que tenemos el escritorio. Esperamos hasta que importe.

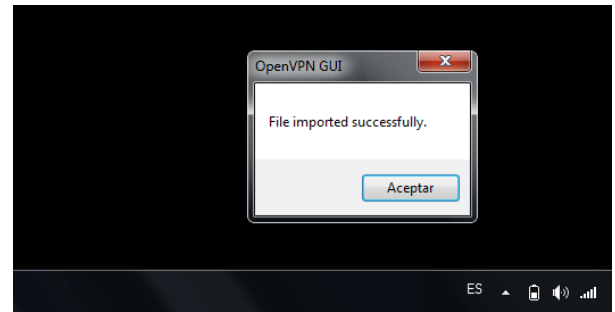

Figura 53. Confirmación de importación.

Pegamos todos los archivos de configuración en la carpeta config de OpenVPN

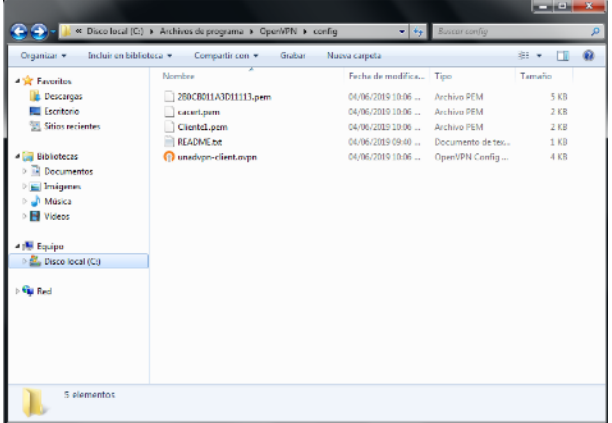

Figura 54. Validación de archivos de configuración.

Vamos a la conexión y damos conectar.

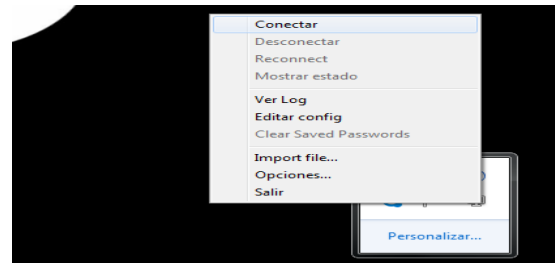

Figura 55. Conexión a VPN

Vemos que nos aparece el usuario que actualmente está conectado al servidor. 

| <b>Ozertysi</b> bestures tone |                                                                               |                    | R                                        | ø |
|-------------------------------|-------------------------------------------------------------------------------|--------------------|------------------------------------------|---|
| $\overline{a}$ and            | Dashboard                                                                     |                    |                                          | N |
| <b>M</b> Server               | C plane law and a call of the accuracy to the second stary a bare of the time |                    |                                          |   |
| 0 mm<br>$\cdot$               | Firman & same, GO, 199                                                        |                    |                                          |   |
| 앞서<br>ò.                      | O house a cut contact of the contact of the contact                           |                    |                                          |   |
| $\prod_{i=1}^{n}$ Follows     | ٠<br>144446                                                                   | <b>Returns</b>     |                                          |   |
| <b>Bill</b><br>$\alpha$       | <b>STATISTICS</b><br><b><i><u>Contractors</u></i></b><br><b>PARTS</b>         | <b>B</b> Internate | <b>Billion</b> (married)                 |   |
| <b>College</b> F              | backs (200 to 201)<br>45.44.0.000<br>$10 - 10 = 10 = 1$                       | <b>A</b> has       | <b>E-</b> Homailm (Arthua)               |   |
| Q distance a                  | blong-in-gend<br>٠                                                            | Part in by         | <b>STEVENSON</b><br><b>Call And Park</b> |   |
| on 19<br>$\cdot$              | as is a comment<br>Ares a recra lated                                         | assistan in but    |                                          | ٠ |
|                               | a market and the control of the battle                                        |                    |                                          |   |

Figura 56. Validación de conexión de usuario.

Probamos entrando desde el cliente al servidor y vemos que tenemos conexión.

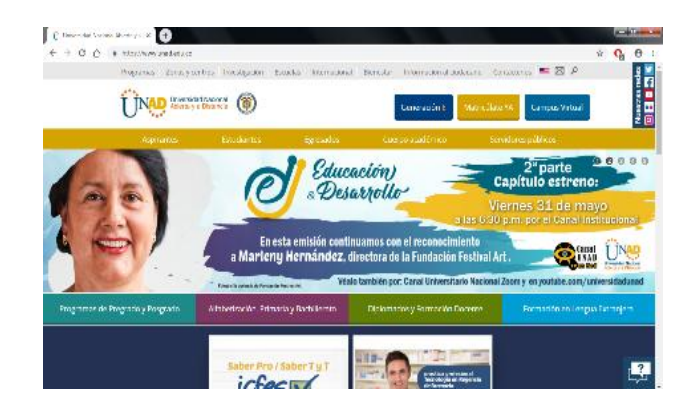

Figura 57. Validación de conexión.

# **4 CONCLUSIONES**

Podemos concluir que Zentyal Server es una alternativa como solución para la infraestructura IT de una organización ya que es bastante estable en cuanto a sus servicios y en sus procesos dentro de una máquina, además de que su interfaz web es muy sencilla de manejar e intuitiva por lo que un administrador de sistemas puede realizar las configuraciones pertinentes de manera eficiente y eficaz.

Se evidencia que la demanda de múltiples servicios requeridos por una red de equipos dentro de una organización puede ser suplida con la implementación de Zentyal ya que ofrece la mayoría de servicios requeridos por este sector para el funcionamiento integral de las estaciones cliente.

El sistema operativo Zentyal es la herramienta Linux idónea para empezar con un proceso de migración de infraestructura Windows a Linux debido a su integración de servicios exclusivos de Windows como controlador de dominio, carpetas e impresoras compartidas, adicionalmente ofrece la continuidad de los servicios como VPN, Firewall, DHCP y proxy.

#### **RECONOCIMIENTOS**

Durante este proyecto de aprendizaje queremos agradecer a los tutores, quienes siempre estuvieron presente en esta carrera Universitaria para hacer posible la culminación de este proyecto de estudio, gracias por la paciencia, tiempo y dedicación. A nuestros padres, quienes siempre nos apoyaron, confiaron en nosotros y en nuestras capacidades, siendo ellos un gran ejemplo de superación, haciendo este logro de ellos y por ellos.

#### **REFERENCIAS**

[1] AIMB SOR. (2019). Perfiles móviles de usuario usando NFS LDAP. [En línea]. Disponible en: [https://sites.google.com/site/aimbsor/ubuntu/21-instalar-y](https://sites.google.com/site/aimbsor/ubuntu/21-instalar-y-configurar-openldap/21-12--sdf)[configurar-openldap/21-12--sdf](https://sites.google.com/site/aimbsor/ubuntu/21-instalar-y-configurar-openldap/21-12--sdf)

- [2] American Registry for Internet Numbers. (2019). Whois-RWS. [En línea]. Disponible en[: https://whois.arin.net](https://whois.arin.net/)
- [3] Artavia, D. (2012). Compartir impresoras en red (windowsubuntu). [En línea]. Disponible en: [https://www.taringa.net/+linux/compartir-impresoras-en-red](https://www.taringa.net/+linux/compartir-impresoras-en-red-windows-ubuntu_u12qt)[windows-ubuntu\\_u12qt](https://www.taringa.net/+linux/compartir-impresoras-en-red-windows-ubuntu_u12qt)
- [4] Baixas, R. (2019). Instalar una impresora virtual PDF en Ubuntu. [En línea]. Disponible en: [https://lavidaestux.wordpress.com/2013/06/12/instalar-una](https://lavidaestux.wordpress.com/2013/06/12/instalar-una-impresora-virtual-pdf-en-ubuntu/)[impresora-virtual-pdf-en-ubuntu/](https://lavidaestux.wordpress.com/2013/06/12/instalar-una-impresora-virtual-pdf-en-ubuntu/)
- [5] El taller del bit. (2017). Acceder a recurso compartido Windows desde terminal Linux. [En línea]. Disponible en: [https://eltallerdelbit.com/acceder-recurso-compartido](https://eltallerdelbit.com/acceder-recurso-compartido-windows-desde-terminal-linux/)[windows-desde-terminal-linux/](https://eltallerdelbit.com/acceder-recurso-compartido-windows-desde-terminal-linux/)
- [6] Esaú, A. (2015). 20 Comandos Linux imprescindibles para un<br>Sysadmin. [En línea]. Disponible en: Sysadmin. [En línea]. Disponible [https://openwebinars.net/blog/20-comandos-linux](https://openwebinars.net/blog/20-comandos-linux-imprescindibles-para-sysadmin/)[imprescindibles-para-sysadmin/](https://openwebinars.net/blog/20-comandos-linux-imprescindibles-para-sysadmin/)
- [7] García, G. (2013). Compartir impresoras instaladas con CUPS usando Samba. [En línea]. Disponible en: [https://22xd.blogspot.com/2013/07/compartir-impresoras](https://22xd.blogspot.com/2013/07/compartir-impresoras-instadas-mediante.html)[instadas-mediante.html](https://22xd.blogspot.com/2013/07/compartir-impresoras-instadas-mediante.html)
- [8] Gómez, J. (2014, mayo 13). Zentyal Bloquear sitios web por HTTP. [En línea]. Disponible en: [https://www.youtube.com/watch?v=73z1T\\_NIGZI](https://www.youtube.com/watch?v=73z1T_NIGZI)
- [9] Gómez, J. (2014, mayo 07). Zentyal Instalar y configurar Proxy Web HTTP Transparente. [En línea]. Disponible en: <https://www.youtube.com/watch?v=X54YKfeFQhQ>
- [10] JGAITPro. (2014). Zentyal Configurar Proxy Web HTTP No Transparente. [En línea]. Disponible en: <https://www.youtube.com/watch?v=PG7pcYmBkw4>
- [11] Meseguer, M. (2013, Junio 18). Instalar y configurar el cliente OpenVPN en GNU/Linux » Sobrebits. [En línea]. Disponible en: [https://sobrebits.com/instalar-y-configurar](https://sobrebits.com/instalar-y-configurar-cliente-openvpn-en-gnulinux/)[cliente-openvpn-en-gnulinux/](https://sobrebits.com/instalar-y-configurar-cliente-openvpn-en-gnulinux/)
- [12] Ministerio de educación, cultura y deporte. (2019). Instalación y configuración del servidor de impresión. [En línea]. Disponible en: [http://www.ite.educacion.es/formacion/materiales/85/cd/linu](http://www.ite.educacion.es/formacion/materiales/85/cd/linux/m5/instalacin_y_configuracin_del_servidor_de_impresin.html) [x/m5/instalacin\\_y\\_configuracin\\_del\\_servidor\\_de\\_impresin.h](http://www.ite.educacion.es/formacion/materiales/85/cd/linux/m5/instalacin_y_configuracin_del_servidor_de_impresin.html) [tml](http://www.ite.educacion.es/formacion/materiales/85/cd/linux/m5/instalacin_y_configuracin_del_servidor_de_impresin.html)
- [13] Red Orbita. (2016). Instalación y configuración de Zentyal Server 5. [En línea]. Disponible en: [http://red](http://red-orbita.com/?p=7634)[orbita.com/?p=7634](http://red-orbita.com/?p=7634)
- [14] Rodríguez, R. (2015). Configuración y conexión a un servidor VPN con Zentyal usando OpenVPN. [En línea]. Disponible en[: https://www.youtube.com/watch?v=3rNfipxE-9o](https://www.youtube.com/watch?v=3rNfipxE-9o)
- [15] Saldivar, J. (2011). Como bloquear paginas en HTTPS en Zentyal [En línea]. Disponible en: [http://cabildocl.blogspot.com/2011/08/como-bloquear](http://cabildocl.blogspot.com/2011/08/como-bloquear-paginas-en-https-en.html)[paginas-en-https-en.html](http://cabildocl.blogspot.com/2011/08/como-bloquear-paginas-en-https-en.html)
- [16] Zamet, O. (2015, septiembre 08). Parte II Instalar guest additions y módulos del servidor en zentyal. [En línea]. Disponible en: <https://www.youtube.com/watch?v=AviThwz4eBQ>
- [17] Zamet, O. (2015, septiembre 08). Parte III Configurar Zentyal DNS, Controlador de Dominio LDAP y Samba. [En línea]. Disponible en: [https://www.youtube.com/watch?v=](https://www.youtube.com/watch?v=-cCbsg5SDns) [cCbsg5SDns](https://www.youtube.com/watch?v=-cCbsg5SDns)

[18] Zentyal Community. (2018). Apéndice A: Entorno de pruebas con VirtualBox. [En línea]. Disponible en: <https://doc.zentyal.org/es/appendix-a.html>

- [19] Zentyal. (2014). Configuración de un servidor de impresoras con Zentyal. [En línea]. Disponible en: [https://wiki.zentyal.org/wiki/Es/4.1/Servicio\\_de\\_comparticion](https://wiki.zentyal.org/wiki/Es/4.1/Servicio_de_comparticion_de_impresoras) de\_impresoras
- [20] Zentyal. (2015). Configurar un servidor de ficheros con Zentyal. [En línea]. Disponible en:

[https://wiki.zentyal.org/wiki/Es/4.1/Configurar\\_un\\_servidor\\_](https://wiki.zentyal.org/wiki/Es/4.1/Configurar_un_servidor_de_ficheros_con_Zentyal) de ficheros con Zentyal

- [21] Zentyal Wiki. (2015). Instalación y configuración de Zentyal Server 5. [En línea]. Disponible en: [https://wiki.zentyal.org/wiki/Es/4.1/Servicio\\_de\\_resolucion\\_d](https://wiki.zentyal.org/wiki/Es/4.1/Servicio_de_resolucion_de_nombres_de_dominio_(DNS)) [e\\_nombres\\_de\\_dominio\\_\(DNS\)](https://wiki.zentyal.org/wiki/Es/4.1/Servicio_de_resolucion_de_nombres_de_dominio_(DNS))
- [22] Zentyal Wiki. (2016). La interfaz web de administración de Zentyal. [En línea]. Disponible en: <https://wiki.zentyal.org/wiki/Es/5.0/Instalacion>